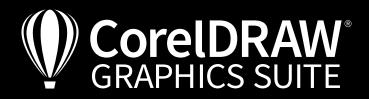

*Free* eBook

Digital Art

EVENT 3000 BEST OF THE YEA

EINLADUNG INVITACIÓN UITNODIGIN INVITO ZAPROSZE INVITAT 7 APROSZ

INVI

UITNO

INVIT. EINL

# Preparing documents for print

shops, creating special colors and checking PDF data

Lorem ipsum dolor sit amel, during monumy sadipscing elitr, sed diam nonumy eirmod tempor invidunt ut labore et inte magna aliquyam erat, sed diam elitre magna aliquyam erat, sed diam inte magna aliquyam erat, sed diam inte magna aliquyam erat, sed diam inter magna aliquyam erat, sed diam inter magna aliquyam erat, s

> Digital Art Event 3000 Best of the Year

EINLADUNG INVITACIÓN UITNODIGING INVITO ZAPROSZENIE INVITATION ZAPROSZENIE INVITO UITNODIGING INVITACIÓN EINLADUNG

EYEAR

Artwork: Michaela Maginot

Graphics & illustration | Image editing | Page layout | Typography

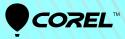

# Jörg Rieger

### About the trainer

Jörg Rieger has a long-standing experience as a journalist, author and trainer, and is always close to the topics that shape the graphics industry. He has worked as media professional and has provided graphic design services including page layout and high-end image editing for many renowned mail-order companies.

# JACK& JONES UNITEDYOUTH

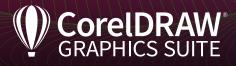

# Table of contents

| 01 | Creating a new print document correctly             | 4  |
|----|-----------------------------------------------------|----|
| 02 | Checking print preview and color appearance         | 6  |
| 03 | Using additional special or spot colors             | 8  |
| 04 | Creating printing varnish and other effect coatings | 9  |
| 05 | Creating a PDF and checking the print data          | 11 |

# Imprint

Responsible person for the purpose of law: Jörg Rieger, Corel GmbH Copy writer: Peter Knoll Finished samples, layout and typesetting: Michaela Maginot Picture credits/graphics: Shutterstock, Jörg Rieger

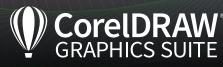

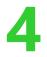

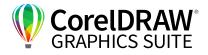

### **01** | Creating a new print document correctly

Create a new document in the preferred format by clicking on **File > New**. Keep in mind the following:

- **1.** For this workshop, we chose the **A4** format **1**.
- **2.** Choose the color mode **CMYK (2)**, if you are planning to send the document to a print shop.
- **3.** Likewise, the preset of **300 dpi** for the **rendering resolution (3)** is ideal for print documents.

| Create a New Document              |                             | X        |
|------------------------------------|-----------------------------|----------|
| General                            |                             |          |
| <u>N</u> ame:                      | Untitled-1                  |          |
| Pr <u>e</u> set:                   | Custom                      |          |
| <u>N</u> umber of pages:           | 1 🗘                         |          |
| Primary <u>c</u> olor mode:        | ● CMYK ○ RGB                |          |
| Dimensions                         | 2                           |          |
| P <u>a</u> ge size:                | A4                          | <b>.</b> |
| <u>W</u> idth:                     | 210.0 mm 📫 millimeters      | - 1      |
| <u>H</u> eight:                    | 297.0 mm ț                  |          |
| Orientation:                       |                             |          |
| <u>R</u> esolution:                | 300 🔻 dpi                   |          |
| <ul> <li>Color settings</li> </ul> | 3                           |          |
| RG <u>B</u> profile:               | (Default) sRGB IEC61966-2.1 | Ŧ        |
| CM <u>Y</u> K profile:             | GRACoL2006_Coated1v2.icc    | *        |
| <u>G</u> rayscale profile:         | (Default) Dot Gain 15%      | *        |
| Rendering intent:                  | Relative colorimetric       | -        |
| ? Do not show this di              | alog <u>ag</u> ain OK       | Cancel   |

For print documents, choose CMYK as Primary color mode.

#### Tip:

You can layer several effects and turn each one individually off or on by clicking on the eye symbol. A great way to try out different effects and the effect they have on each other!

- 4. Open the color settings by clicking on the small triangle. The default values for the RGB and CMYK profiles typically produce good printing results. Professional users often choose specifications they receive from the printer depending on the task. With a color profile, Corel can simulate the color appearance and the print shop subsequently knows what to do. For example, smooth high-gloss paper allows for a significantly more brilliant print quality than gray newsprint. And that is precisely the information the color profile contain. SWOP2006\_Coated5v2, the default profile in CorelDRAW, refers to smooth, coated paper for offset printing and is a good choice if you are in doubt.
- 5. Confirm the setting by clicking on **OK**.

#### Loading color profiles

If you receive special printing profiles from the printer, you can integrate them in CorelDRAW and choose the from the palette. The screenshot shows you the file path where to paste the profiles in Windows Explorer.

| File Home Sh             | are View                          |                            |                  |                |
|--------------------------|-----------------------------------|----------------------------|------------------|----------------|
| ← → ~ ↑ <mark> </mark> > | This PC > AMD_Start (C:) > Progra | m Files > Corel > CorelDRA | N Graphics Suite | 2020 > Color > |
|                          | Name                              | Date modified              | Туре             | Size           |
| 🖈 Quick access           | Palettes                          | 3/10/2020 12:22 PM         | File folder      |                |
| len OneDrive             | Settings                          | 3/10/2020 12:22 PM         | File folder      |                |
| This PC                  | AdobeRGB1998                      | 2/20/2020 5:54 PM          | ICC Profile      | 1 KB           |
|                          | AppleRGB                          | 2/20/2020 5:54 PM          | ICC Profile      | 1 KB           |
| 3D Objects               | 🔺 CIE Lab                         | 2/20/2020 5:54 PM          | ICC Profile      | 100 KB         |
| Desktop                  | CoatedFOGRA27                     | 2/20/2020 5:54 PM          | ICC Profile      | 545 KB         |
| Documents                | CoatedFOGRA39                     | 2/20/2020 5:54 PM          | ICC Profile      | 640 KB         |
| 🖶 Downloads              | CoatedGRACoL2006                  | 2/20/2020 5:54 PM          | ICC Profile      | 640 KB         |
| h Music                  | ColorMatchRGB                     | 2/20/2020 5:54 PM          | ICC Profile      | 1 KB           |
| -                        | D65 XYZ                           | 2/20/2020 5-54 DM          | ICC Drofile      | 1 V P          |

CorelDRAW finds the ICC data in the **Color** folder.

On macOS, go to **CorelDRAW 2020 > Preferences > Color Management**. Select the desired ICC profile in the flyout menu next to **Load color profiles**, **RBG** or **CMYK** the preferred ICC profile. On macOS, you typically find the ICC profiles through **Library > ColorSync > Profiles or Library > Corel > CorelDRAW Graphics Suite 2020 > Common Data > Color**. **Important:** You must restart CorelDRAW so that it recognizes the new profiles.

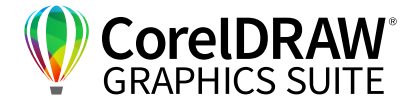

Once the blank page is loaded, choose Layout > Document Options (macOS: Document Preferences) > Paper Size. Activate Show bleed area 1 and set the bleed area 2 to a value of 0.12 (inches). The print shop might ask for another value. Refer to the datasheet of your printer for this information. Flyeralarm, for example, requires 0.04 (inches), others 0.12 (inches). Confirm the setting by clicking on OK. Your page layout now features an outer line 3. This line indicates the bleed limit. If you placed objects that should reach right to the edge in your layout, you should extend them to this boundary to avoid white borders or gaps. These can arise if the objects only reach to the page margin and the print shop does not cut precisely.

| Options                                                                              |                                                                                                    | ×                       |  |
|--------------------------------------------------------------------------------------|----------------------------------------------------------------------------------------------------|-------------------------|--|
| Document                                                                             |                                                                                                    | □ ≥ ≈ \ • □             |  |
| General<br>Page Size<br>Layout<br>Background<br>Guidelines<br>Grid<br>Rulers<br>Save | <ul> <li>● Page size Label presets</li> <li>Size and orientation</li> <li>Size: A4</li> <li>Width: 8.26772 ‡ inches</li> <li>Width: 8.26772 ‡ inches</li> <li>Height: 11.69291 ‡ □</li> <li>Apply size to current page only</li> <li>Show page border</li> <li>Add Page Frame</li> </ul> Rendering resolution: 300 ▼ dpi |                         |  |
|                                                                                      | Bleed: 0.11811 2<br>Show bleed area                                                                                                    | ■<br>■<br>③ 0.12 inches |  |
| Save as Default                                                                      |                                                                                                    |                         |  |
| ?                                                                                    |                                                                                                    | •                       |  |
| With a <b>bleed</b> (in the example, 0,12<br>Expand full bleed color areas c         | inch) you avoid ugly white gaps at the edges.                                                                                                    | igital Art<br>ent 3000  |  |

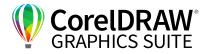

# 02 | Checking print preview and color appearance

As light colors (RGB = red, green, blue) contain a wider range of colors than CMYK, the CMYK color printer cannot reproduce each color as brilliant as it appears on screen. Both color spaces – RGB and CMYK – overlap each other but are not completely congruent – there are colors that are present in an RGB color space but not in a CMYK color space, and vice versa. CMYK (cyan, magenta, yellow and black) are the printing inks which produce the colors on the paper. That is the reason why colors might look great on screen but turn out blunt and totally different in print. This applies particularly to very intense, bright colors. In CoreIDRAW, you can check this at any time. For an exact preview, you need a color calibrated monitor. Here is how:

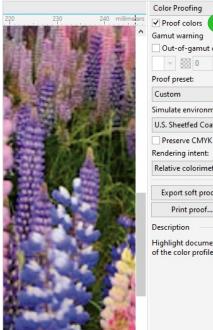

| ers V Proof | colors                                                                        | 5                                  |
|-------------|-------------------------------------------------------------------------------|------------------------------------|
| Gamut w     | f-gamut colors                                                                | Object Styles                      |
| -           | 0 <sup>(1)</sup>                                                              | byles                              |
| Proof pre   | eset:                                                                         |                                    |
| Custom      | ·                                                                             |                                    |
| Simulate    | environment:                                                                  | 🔅 Objects                          |
| U.S. She    | etfed Coated v2 🔹 👻                                                           | ects                               |
| Preser      | ve CMYK numbers                                                               |                                    |
| Renderin    | g intent:                                                                     | ۹.                                 |
| Relative    | colorimetric 👻                                                                | Text                               |
| Export      | t soft proof                                                                  | A                                  |
| Pri         | nt proof                                                                      | Fo                                 |
| Descripti   | on ?                                                                          | nt Sa                              |
|             | t document colors that are not in the gamut<br>lor profile used for proofing. | <ul> <li>✓ Font Sampler</li> </ul> |
|             |                                                                               | <b>•••</b>                         |
|             |                                                                               | Color Proofing                     |
|             |                                                                               | lor P                              |
|             |                                                                               | root                               |
|             |                                                                               | fing                               |

With the **color proofing**, you can test different printing conditions in advance.

 Add the Color Proofing by clicking on the + icon in the dockers area (on macOS: the ... symbol in the inspector's area).

| Corners   Join Curves     ✓ Å₀ Text   ✓ Å₀ Text   ✓ Å₀ Font Sampler   ② Glyphs     ③ Artistic Media   圖 Bevel   □ Bitmap Mask   □ Bitmap Mask   □ Contour    Envelope   ② Extrude   ○ Lens   Pointillizer   □ Color Proofing     Text   Font Sampler   Glyphs     Effects   ►   Color Styles   Color Styles   Color Styles   Color Styles   Color Styles   Color Styles   Color Styles |                                                                                                    |               |
|----------------------------------------------------------------------------------------------------|----------------------------------------------------------------------------------------------------|---------------|
| O Artistic Media   Bevel   Bitmap Mask   P   Blend   O   Contour   Brvelope   Contour   PhotoCocktail   Pointillizer   Pointillizer   Pointillizer     Color   Palettes   Color Styles     Color Styles   Color Styles   Color Styles   Color Styles   Color Styles   Color Proofing                                                                                                   |                                                                                                    |               |
| O Artistic Media   Bevel   Bitmap Mask   P   Blend   O   Contour   Brvelope   Contour   PhotoCocktail   Pointillizer   Pointillizer   Pointillizer     Color   Palettes   Color Styles     Color Styles   Color Styles   Color Styles   Color Styles   Color Styles   Color Proofing                                                                                                   | ✓ <sup>A</sup> <sub>n</sub> Font Sampler                                                                                                    | olor Proofing |
| <ul> <li>Palettes</li> <li>Color Styles</li> <li>Color Proofing</li> </ul>                                                                                                    | □     Bevel       □     Bitmap Mask       □     Blend       □     Contour       □     Envelope       □     Extrude       □     Lens       □     PhotoCocktail |               |
| Font Sampler         Glyphs         Effects         Color         Palettes         Color Styles         Color Proofing         Connect Content         Links and Rollovers                                                                                                    | Bernale Palettes     Color Styles                                                                                                    |               |
| Color<br>Palettes<br>Color Styles<br>Color Proofing<br>Connect Content<br>Links and Rollovers                                                                                                    | Font Sampler                                                                                                    |               |
| Palettes<br>Color Styles<br>Color Proofing<br>Connect Content<br>Links and Rollovers                                                                                                    | Effects                                                                                                    |               |
| Connect Content<br>Links and Rollovers                                                                                                    | Palettes<br>Color Styles                                                                                                    |               |
| Links and Rollovers                                                                                                    | Color Proofing                                                                                                    |               |
|                                                                                                    | Connect Content                                                                                                    |               |
|                                                                                                    |                                                                                                    |               |

Quickly open **Color Proofing** by clicking on the +/... symbol.

In this window, enable Proof colors 1.
 CorelDRAW immediately turns on a print simulation. By default, Simulate environment 2 shows the profile you chose initially when setting up the document.

Views

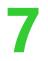

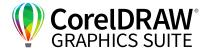

**3.** Browse for the **Japan Color 2002 Newspaper** profile to see how dramatically colors can change when you choose, for example, a classic newsprint as simulation. In our image you can clearly see that hardly any structures are visible in the dark areas as the newsprint absorbs an extremely large amount of ink.

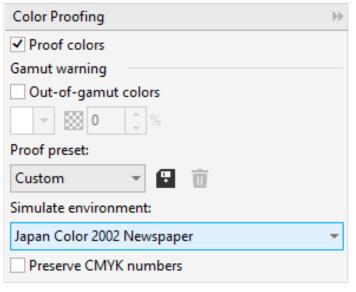

- 4. Use the **Gamut warning** as well. If you check this area 1, CorelDRAW shows for each color which areas in your image or graphic will be represented differently.
- **5.** Go back to your ISO coated profile to get the correct preview.

These color proof settings are important when you work with very intense colors, unique paper or unusual printing surfaces. Particularly the machines that are used in digital printing for lettering or in screen printing do not have the same color range as an offset printing press.

Absorbent: Newsprint absorbs much more ink than coated glossy magazine paper.

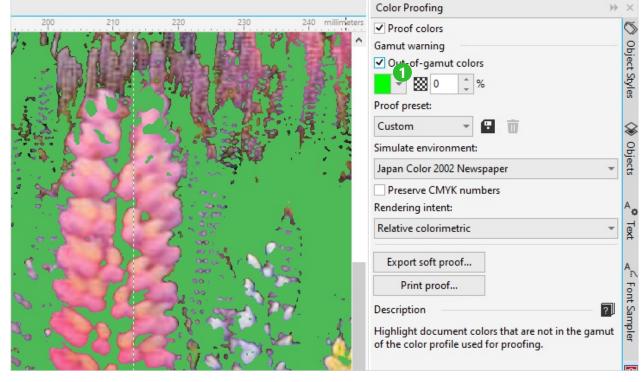

The preview shows the areas that are not rendered correctly in the defined environment.

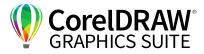

# **03** | Using additional special or spot colors

To represent special hues, there are so called special colors, also referred to as spot colors. Popular are HKS, Pantone and RAL. When using these colors, in addition to CMYK another printing ink is added to the printing machine. The advantage is that the color is always in the same hue as it is not mixed. Examples are the Coca-Cola Company red or a prominent gold color. Important: By default, printing is always done in CMYK. Additional spot colors increase the production costs and online print office do not always offer them. We will show you how you use these colors in CorelDRAW.

 Open the docker/inspector through Window > Color Palettes > Palette Editor > Palettes by clicking on the Window menu or the quick access bar:

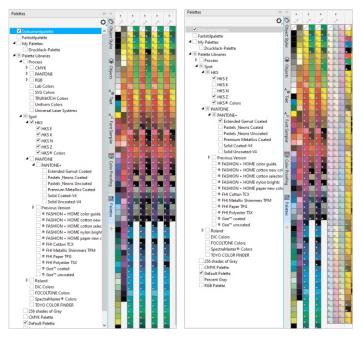

Access special colors through Palette Libraries > Spot.

Choose the preferred special colors palette such as **Pantone** 1. Load it with a double-click, and it will be available to the right of the screen. The small white box in each color identifies it as a special color.

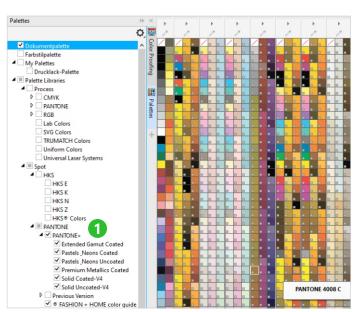

CorelDRAW identifies special colors, such as **PANTONE 4008C** in the example, with a small white box.

3. As usual, click on the color to apply it to the object. The name of the color appears, if you hover over one of the color swatches displayed at the bottom left 2. The special color used is displayed in the documents palette at the bottom left so that you can easily re-use it 3.

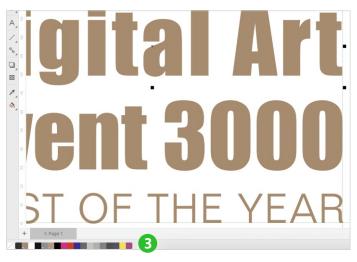

CorelDRAW displays the colors used at the bottom left. Special colors are identified by a small rectangle in the color.

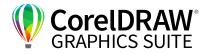

# 04 | Creating print varnish and other effect coatings

Many print shops offer effect coatings. Glossy UV coating, relief coating or a regular varnish coating. In all cases, it is necessary to tell the printer to what areas the effect should be applied. This is managed with special colors as well. But you must designate them specifically. "Print varnish" is quite common – for more information contact your printer. We will show you step by step what should be kept in mind.

 The areas on which you want a print varnish must be covered separately with a vector object or several objects. The areas must contain 100% color and no transparency. What color you choose is not important in this step. We have decided to later apply a print coating to one of the triangle elements.

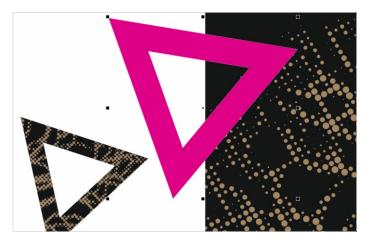

The triangle identifies the area on which we want a print coating.

2. Go to the palettes in the docker (macOS: inspector) and click on the + symbol at the bottom of Docker/Inspector > New empty Color Palette to create a new palette. Rename it as needed. On Windows, right-click on the new palette and choose Edit Palette or click on the pen icon at the bottom right of the Palettes window.

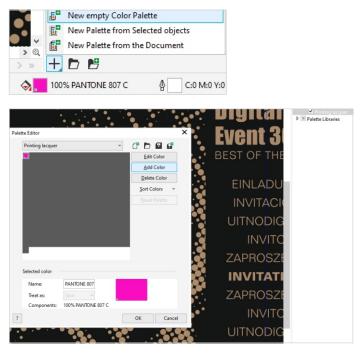

Create a new color palette by clicking on the + icon at the button left in the **Palettes** > **New empty Color Palette** window. To add colors to this palette, click on the small pen icon at the bottom right in the **Palettes** docker/inspector. The **Palette Editor** appears.

3. In the dialog **Palette Editor**, choose **Add Color** and define any color. We recommend you use a prominent color such as magenta so that it is obvious in the document that it is not a design element but the area for the print coating. Confirm the setting by clicking on **OK**.

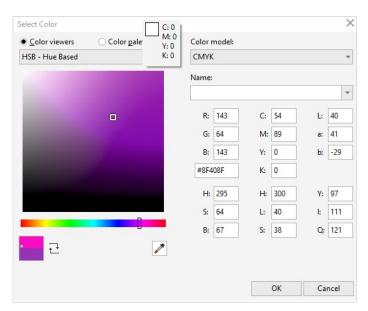

The color for the print coating should be clearly distinguishable from the other colors of the file.

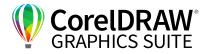

4. Rename the color to Printing lacquer, and for Selected color choose Treat as: Spot. Confirm by clicking on OK – and the color is ready as a separate palette. Color your object or your objects for the print coating. As in our examples, it is now covered by a solid color. This color will not be reproduced as such, but instead a print coating or another effect will be applied to the area.

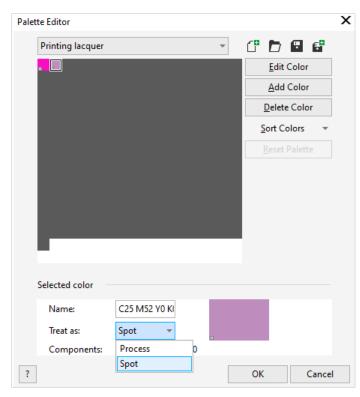

Treating it as a spot color ensures that the area marking color will not be printed as CMYK color.

5. Special colors have the disadvantage that, with the default setting, they delete everything beneath them in the print shop. In other words, a print coating would be applied to our magenta area, but the object beneath it would vanish and appear white. To avoid this, mark all print coating objects. Double-click on the coating color area at the bottom right and enable the **Overprint fill** check box 1.

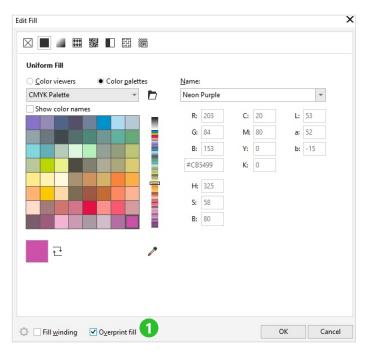

With the **Overprint fill** setting enabled, CorelDRAW will not omit the area.

In the View menu, navigate to Simulate
 Overprints 2, to check whether the underlying areas are not erased. As you can see, the special color of the coating is "transparent", and the underlying image information is not erased.

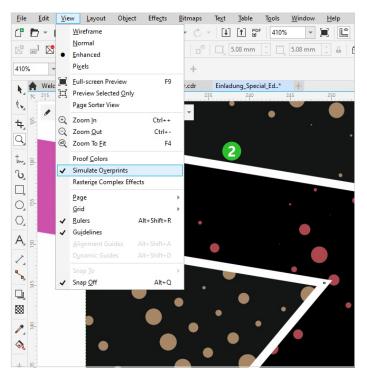

With the **Simulate Overprints** setting, you can control whether you achieve the intended effect.

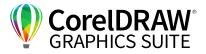

# 05 | Creating a PDF and checking the print data

In general, you must generate a PDF document to send it to the print shop to finalize a job. The specifications for each print shop are different, but you can generate most directly from CoreIDRAW. Always inquire in advance with the print shop what PDF standard is required (for example, print quality, PDF/X-3, PDF/X-1a).

Load your document and, on Windows, navigate to the File menu and choose Publish to PDF. Here you could choose a PDF standard from the presets 1. But we want to have a look at the other settings and therefore click on the Settings button 2.

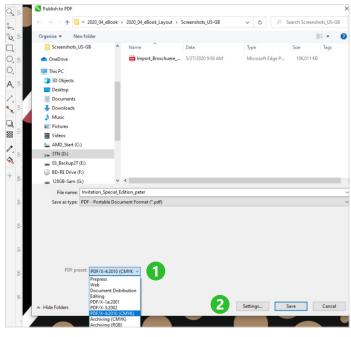

Choose the appropriate settings for printable PDFs in the **Publish to PDF** dialog.

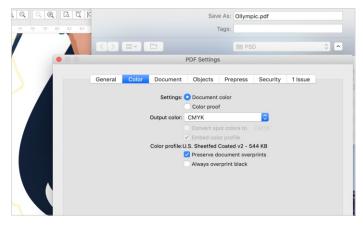

On macOS, you get the corresponding PDF export (at times named slightly differently) settings through PDF export.

2. Navigate to the Color tab, if you want to correctly output the special colors, as set up above, in the PDF. Check whether Convert spot colors to in the Output color list box. Make sure that the Convert spot colors to check box is not enabled. With this setting, the special colors are created separately. In other cases, choose CMYK for Output Colors As to generate a pure CMYK document. This setting converts the spot colors in regular colors.

|            | ~ .        |                | 01: 1        |                  | <b>c</b> : | 21       |  |
|------------|------------|----------------|--------------|------------------|------------|----------|--|
| ieneral    | Color      | Document       | Objects      | Prepress         | Security   | 2 Issues |  |
| Color ma   | nagemen    | +              |              |                  |            |          |  |
|            |            | olor settings  |              |                  |            |          |  |
| O Use col  |            | -              |              |                  |            |          |  |
|            |            | secongs        | СМҮК         | -                |            |          |  |
| Output co  | lor:       |                | CIVIYK       | *                |            |          |  |
| Conver     | t spot col | lors to        | СМҮК         |                  |            |          |  |
|            |            |                | ISO Coated v | 2 (ECI) - 1.74 I | MB.        |          |  |
|            |            |                | so conteu vi | c (cci) - 1/141  |            |          |  |
|            |            |                |              |                  |            |          |  |
| Other cold |            | -              |              |                  |            |          |  |
|            |            | ent overprints |              |                  |            |          |  |
|            | overprint  |                |              |                  |            |          |  |
| Always     | overprin   | LDIACK         |              |                  |            |          |  |
|            |            |                |              |                  |            |          |  |
|            |            |                |              |                  |            |          |  |
|            |            |                |              |                  |            |          |  |
|            |            |                |              |                  |            |          |  |
|            |            |                |              |                  |            |          |  |
|            |            |                |              |                  |            |          |  |

Make sure to enable **Use document color settings** and **Preserve document overprints** in the PDF settings.

The possibility to convert text to curves on the Objects tab is important 3. This option is particularly useful, when you need to process designs for vehicle wraps or screen printing. It avoids the incorrect substitution of fonts when opening a document.

| General Color           | Document | Objects | Prepress Security 1 Issue  |  |  |
|-------------------------|----------|---------|----------------------------|--|--|
| Compression             |          |         | Compress text and line art |  |  |
| Compression type: ZIP - |          |         | Export all text as curves  |  |  |
| JPEG Quality:           |          |         | Text                       |  |  |
|                         |          | 100 %   |                            |  |  |
|                         |          | igh     | Convert TrueType to Type 1 |  |  |
| Downsampling            |          |         |                            |  |  |
|                         | 200      | A       | Under 80 * %               |  |  |
| ✓ Color                 | 300      | 🗘 dpi   |                            |  |  |
| ✓ Grayscale             | 300      | 🗘 dpi   |                            |  |  |
| ✓ <u>M</u> onochrome    | 1,200    | 🗘 dpi   |                            |  |  |
| Render complex fil      |          |         | EPS files: Preview         |  |  |

CorelDRAW converts text to curves on demand, helping to solve font problems.

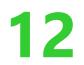

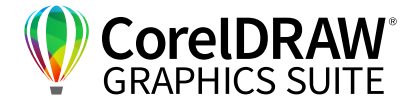

- Now, set up the bleed on the Prepress tab. Remember, this is the area that serves as a kind of buffer around your artwork in order to avoid white gaps. We set the so-called Bleed limit to
   0.12 inches; depending on the print shop it could be 0.04 inches as well. Trim points are very rarely needed but you can output them additionally.
- 5. CorelDRAW features a preflight check to find common problems in a document. In our example, there are two issues. CorelDRAW indicates that the document contains objects that fall outside the page. This is what we desired in order to account for the bleed. In this example, ignore the objects that fall outside the page, as well as the issue with the small fonts.
- 6. Click on **OK**, and CorelDRAW generates the PDF.

| PDF Settings                                                                                                    | ×                                          |
|----------------------------------------------------------------------------------------------------|--------------------------------------------|
| General Color Document Objects Prepres                                                                                                    | ss Security 2 Issues                       |
| Preflight for: Default Settings                                                                                                    | ~ <b>¢</b>                                 |
| <ul> <li>Page 1 contains objects that fall outside the page.</li> <li>Document contains small fonts</li> </ul>                                                                    |                                            |
|                                                                                                    |                                            |
|                                                                                                    |                                            |
| Details:                                                                                                    |                                            |
| Any parts of the object that fall outside the page will appea<br>the "Export only objects on page" check box on the Genera<br>page will be permanently removed from the PDF file. |                                            |
| Suggestions:                                                                                                    |                                            |
| Move the objects so that they fit on the page, or disable the                                                                                                    | e "Export only objects on page" check box. |
|                                                                                                    |                                            |
|                                                                                                    |                                            |
|                                                                                                    |                                            |
| <u>D</u> on't check for this issue in the future                                                                                                    |                                            |
| Don't check for this issue in the future                                                                                                    |                                            |

CorelDRAW warns about potential output issues.

# **Contact us**

For further information and to download the trial versions please visit <u>www.coreldraw.com/business</u>

Technical questions: Peter Knoll, <u>corel@4edition.com</u>

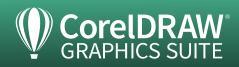